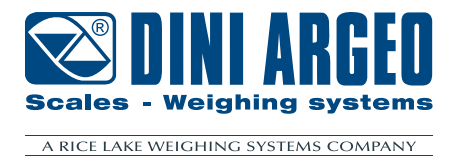

# **WEBSERVER**

**USER MANUAL ENGLISH** 

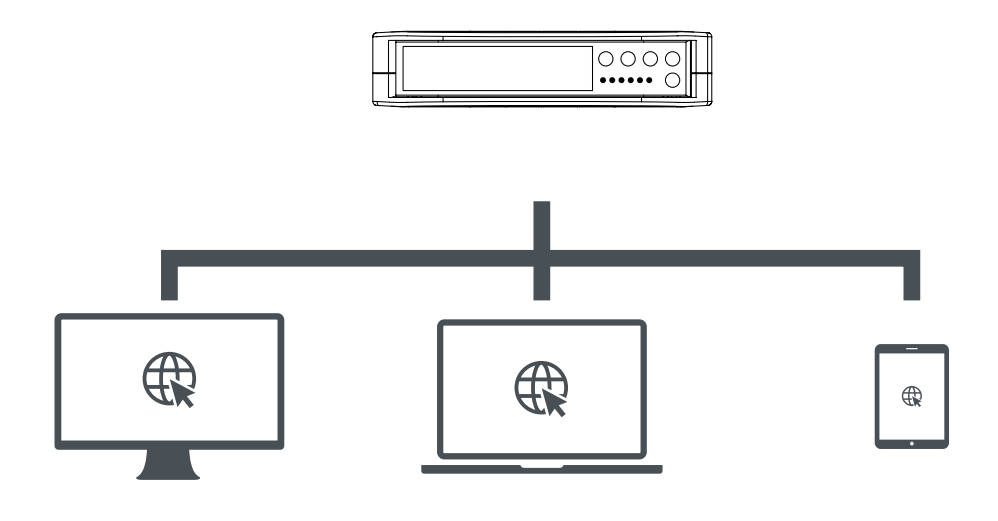

For DGT1SX-ETHIP, DGT1SX-PRONET, DGT1SX-MODTCP, DGT1SP-ETHIP, DGT1SP-PRONET, DGT1SP-MODTCP models

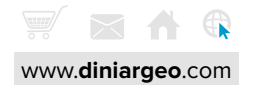

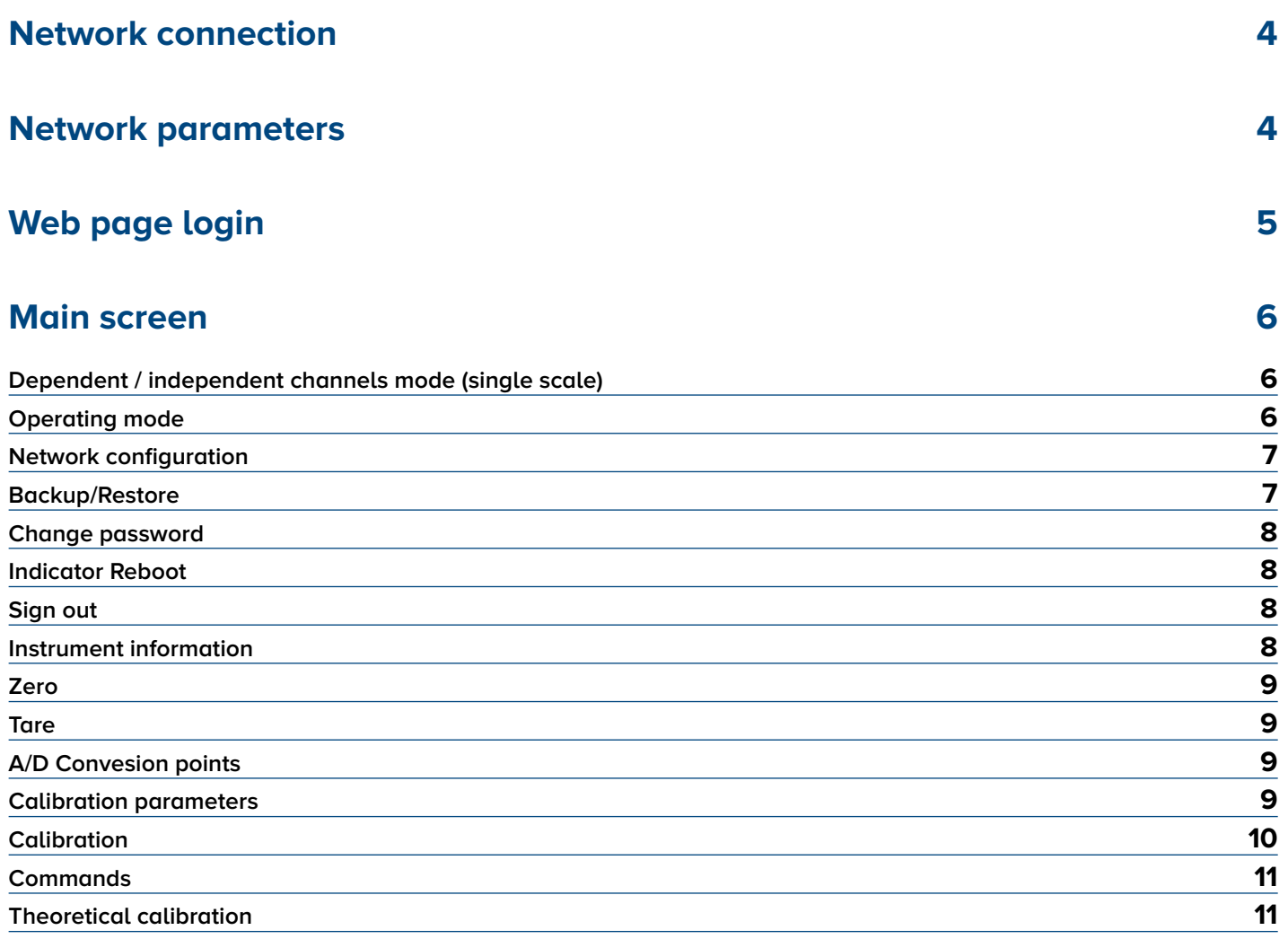

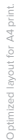

**Scales - Weighing systems** 

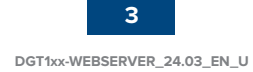

<span id="page-3-0"></span>Connect the instrument to the network using the available Ethernet ports:

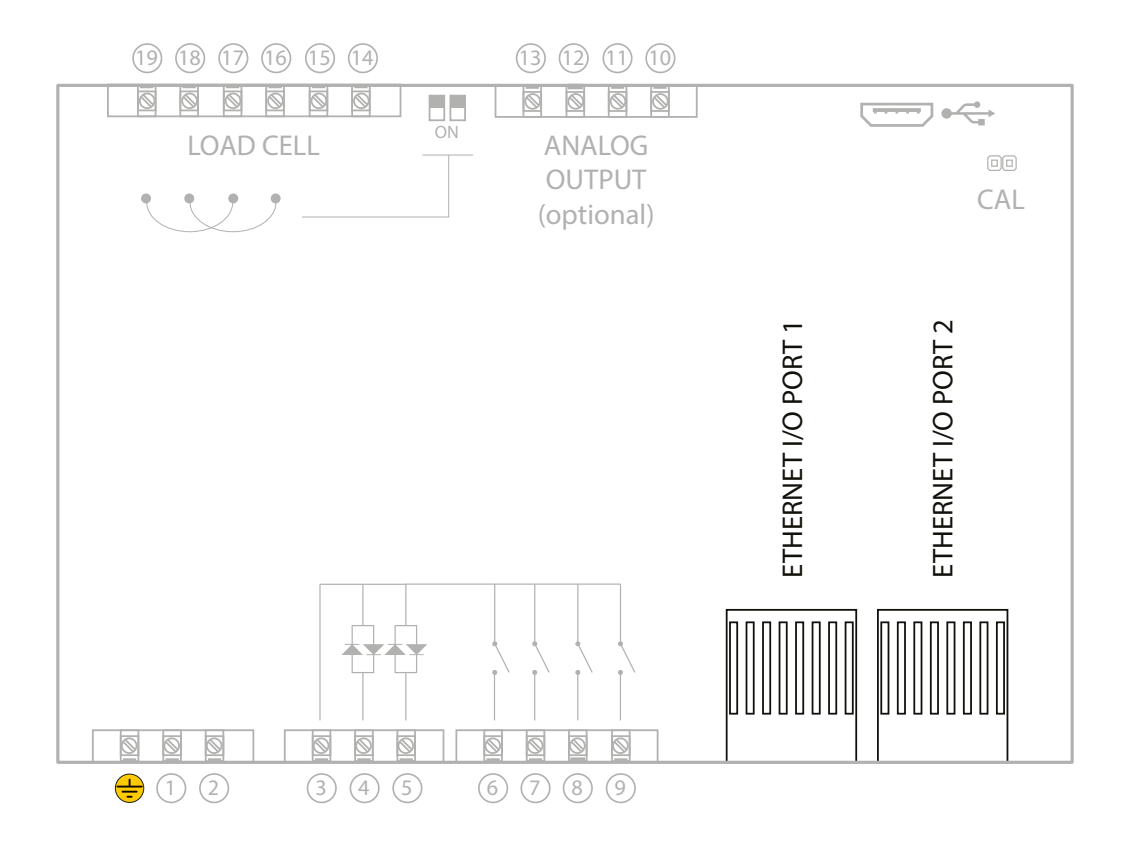

The Web Server is only available for **DGT1SX-ETHIP**, **DGT1SX-PRONET**, **DGT1SX-MODTCP** models.

# **Network parameters**

Use the **Fieldbus Settings** procedure in the instrument's Quick Start Guide to configure the IP address, subnet mask and gateway of the instrument.

In most applications it is sufficient to set the IP address of the instrument to the same network ID as the PC. Ensure the configured device ID is not used by another device on the network.

*i*

*i*

Optimized layout for A4 print.

For advanced configuration, contact your network administrator.

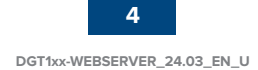

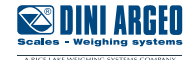

<span id="page-4-0"></span>Type the IP address of the instrument into a web browser. If the instrument has been configured correctly, the login window displays:

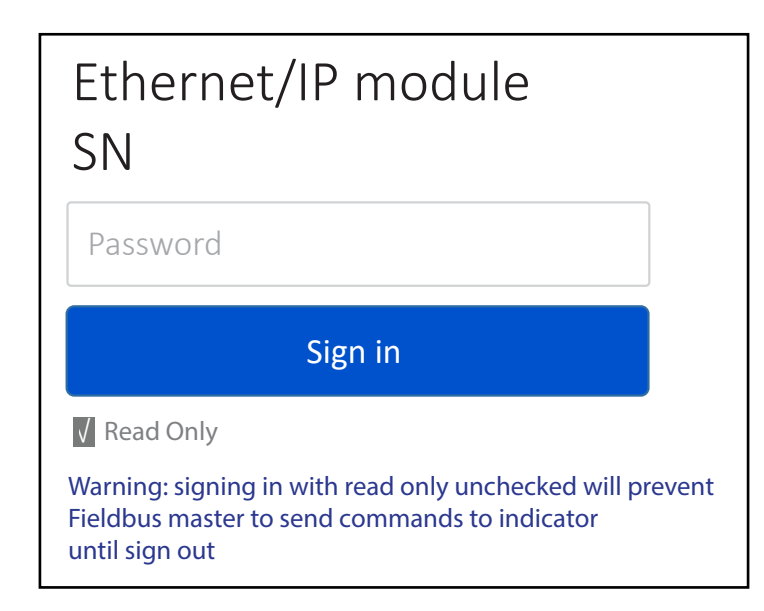

Enter the password "**00000**" and sign in.

*i*

*i*

Once you logged in, it is possible to change the password (**Change password**).

In case of lost password contact Dini Argeo for the recovery.

Only one PC is allowed to access the instrument's web page at a time, so if you login from a second PC, the first one will be automatically disconnected.

Logging into the instrument with Read Only disabled interrupts the communication with the PLC.

When Read Only is enabled, the following features are restricted: accessing load cells, Calibration, Operative mode and Indicator reboot.

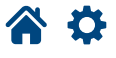

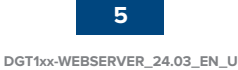

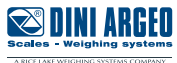

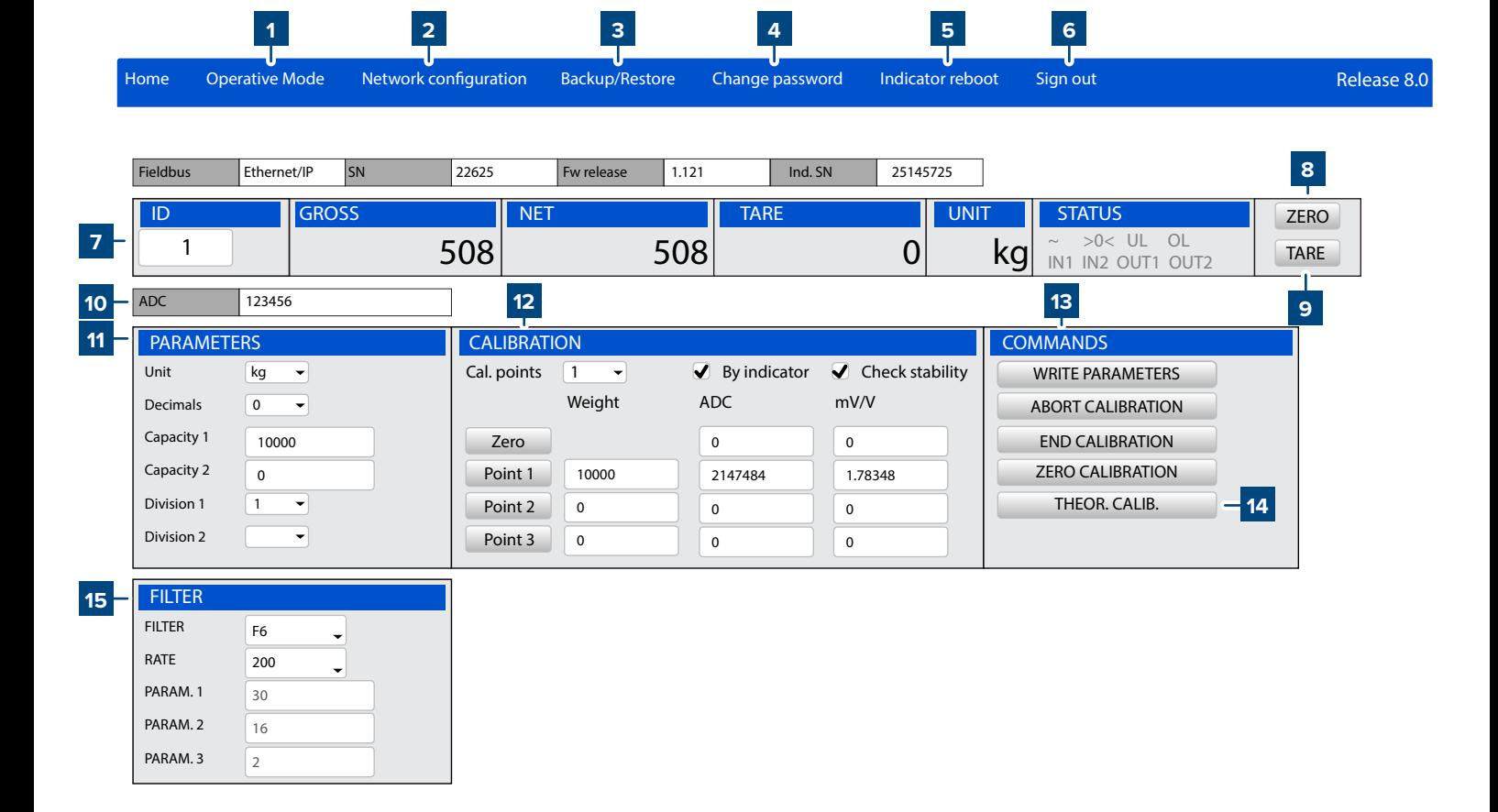

**Dependent / independent channels mode (single scale)**

#### **1 Operating mode**

<span id="page-5-0"></span>**Main screen**

Not available for DGT1SX / DGT1SP models.

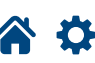

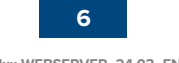

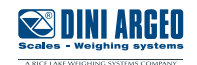

#### <span id="page-6-0"></span>**2 Network configuration**

You can change the network parameters and the displayed data format:

- IP address, Subnet mask, Gateway (enable "Auto config." for DHCP).
- Byte order: Big endian / Little endian.
- Data format: Unsigned integer / Signed integer / Float.
- Profinet name: up to 16 characters (only DGT1SX-PRONET or DGT1SP-PRONET)

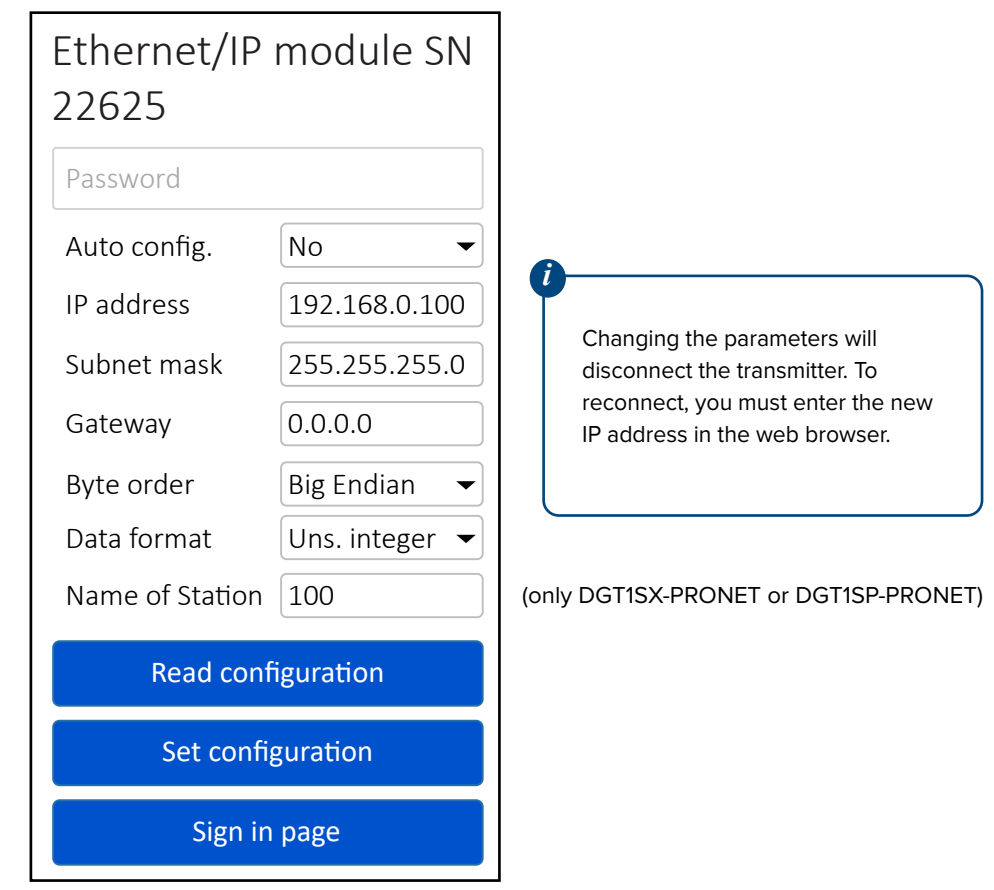

#### **3 Backup/Restore**

Select **"Backup Configuration"** to start receiving the instrument configuration in the web browser. When reception is complete, the **"setup.mot"** file is automatically downloaded. This file is compatible with the Dinitools program.

Select **"Restore Configuration"** to choose a configuration file to load on the instrument. **WARNING:** the configuration file must have **".mot"** extension.

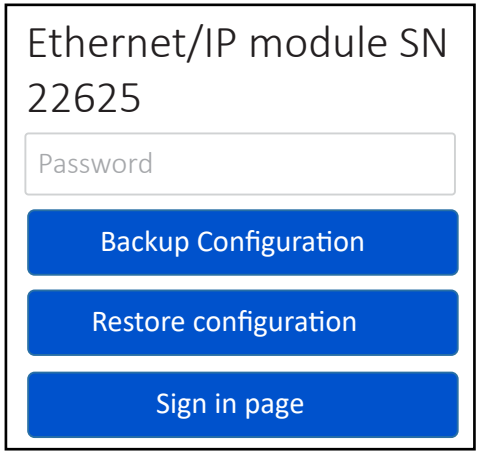

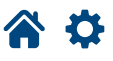

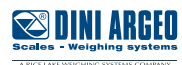

#### <span id="page-7-0"></span>**4 Change password**

To change an account's password:

- Enter your old password.
- Enter new password and then confirm.
- Select Change password tho complete the procedure.

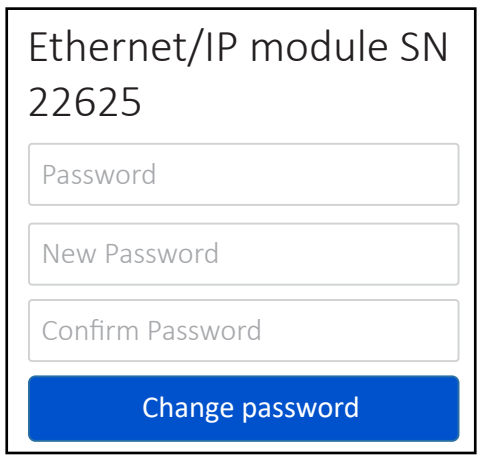

#### **5 Indicator Reboot**

Restarts the indicator.

#### **6 Sign out**

Signs out from the instrument's web page.

#### **7 Instrument information**

Shows the weight and status information of the scale:

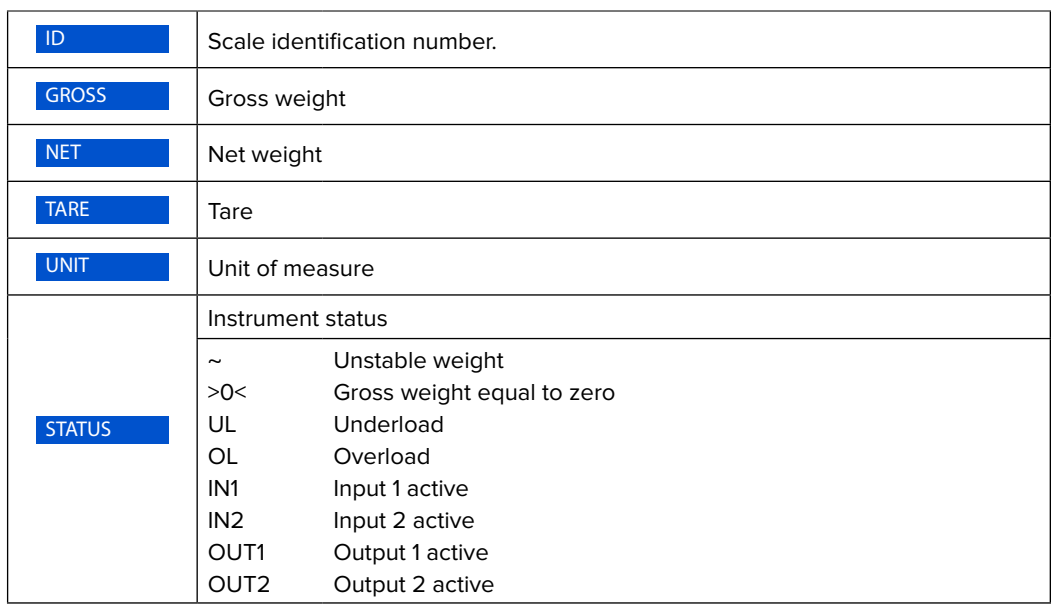

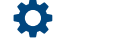

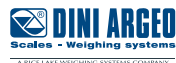

<span id="page-8-0"></span>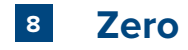

Zeros the instrument. **WARNING:** the zero execution takes place only if the necessary conditions are met (zero parameters).

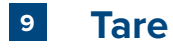

Performs a tare on the instrument. To clear an active tare, you must perform a new tare when the scale is empty.

#### **10 A/D Convesion points**

Displays the analog to digital conversion points.

#### **11 Calibration parameters**

Sets the scale calibration parameters:

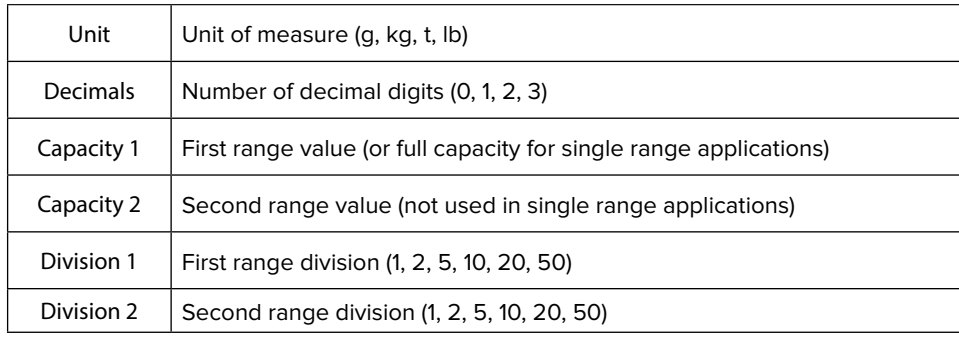

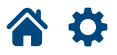

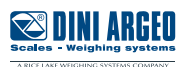

#### <span id="page-9-0"></span>**12 Calibration**

**NOTE: When By indicator is enabled, calibration uses the indicator settings. When By indicator is disabled, it uses the settings on the web server.**

**By Indicator Calibration (By Indicator is Enabled)**

**1.** Enable the By indicator checkbox.

**2.** In the Parameters menu, set Unit, Decimals, Capacity, and Division parameters.

**3.** In the Calibration menu, set the number of calibration points and then enter their weight values in the corresponding Weight text boxes.

4. Select WRITE PARAMETERS to send to parameters to the indicator (units, decimals, capacities, divisions, number of calibration points and sample weights).

**5.** Unload the scale and then select Zero.

**6.** Load the platform with sample weight 1 and select Point 1. The value of ADC points is automatically acquired in the text box on the right. If you know the ADC point value, it can be entered manually.

**7.** Repeat 5 and 6 for the remaining calibration points. The weight and ADC point values must increase with each calibration point.

**8.** Select END CALIBRATION to save the calibration.

**Web Server Calibration (By Indicator is Disabled)**

**1.** Disable the By indicator checkbox.

**2.** In the Parameters menu, set Unit, Decimals, Capacity, and Division parameters.

**3.** In the Calibration menu, set the number of calibration points and then enter their weight values in the corresponding Weight text boxes.

**4.** Unload the scale and then select Zero.

**5.** Load the platform with sample weight 1 and select Point 1. The value of ADC points is automatically acquired in the text box on the right. If you know the ADC point value, it can be entered manually.

**6.** Repeat 4 and 5 for the remaining calibration points. The weight and ADC point values must increase with each calibration point:

**7.** Select WRITE PARAMETERS to save all parameters on the indicator.

# *i*

If the weight and/or ADC values are not increasing (Case 2), only point 1 will be considered.<br>

If "Check stability" is active, the calibration points are only acquired if the weight is stable.

### **Case 1 Case 2**

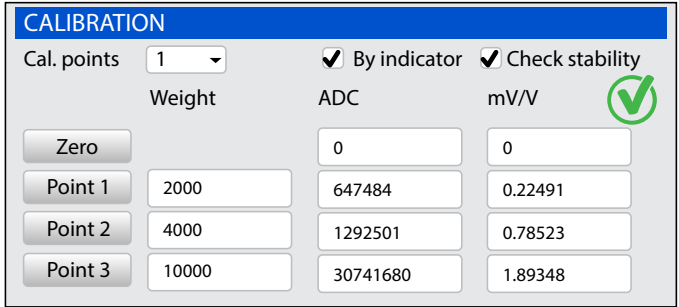

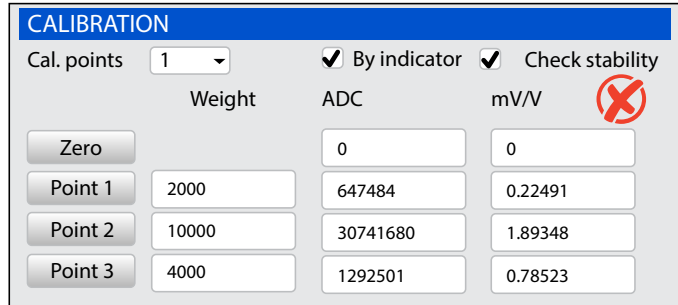

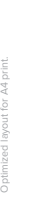

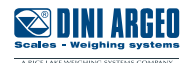

#### <span id="page-10-0"></span>**13 Commands**

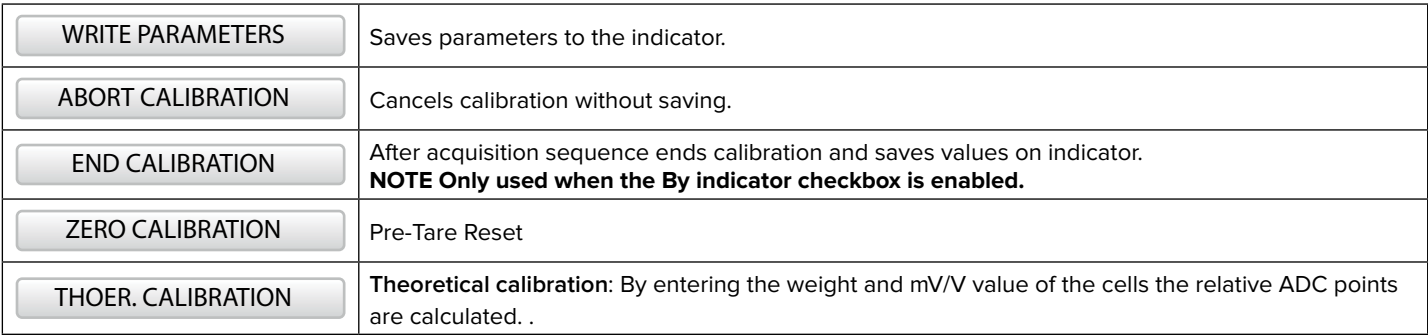

#### **14 Theoretical calibration**

- **1.** Enter the value 0 in the zero mV/V box.
- **2.** Enter in the mV/V box related to point 1, the cell sensitivity value. If there are more load cells connected, enter the average value.
- **3.** Enter in the weight box the load cell capacity. If there are more load cells connected, enter the total capacity.
- **4.** Calculate ADC points by clicking THEOR. CALIB

#### **15 Filter**

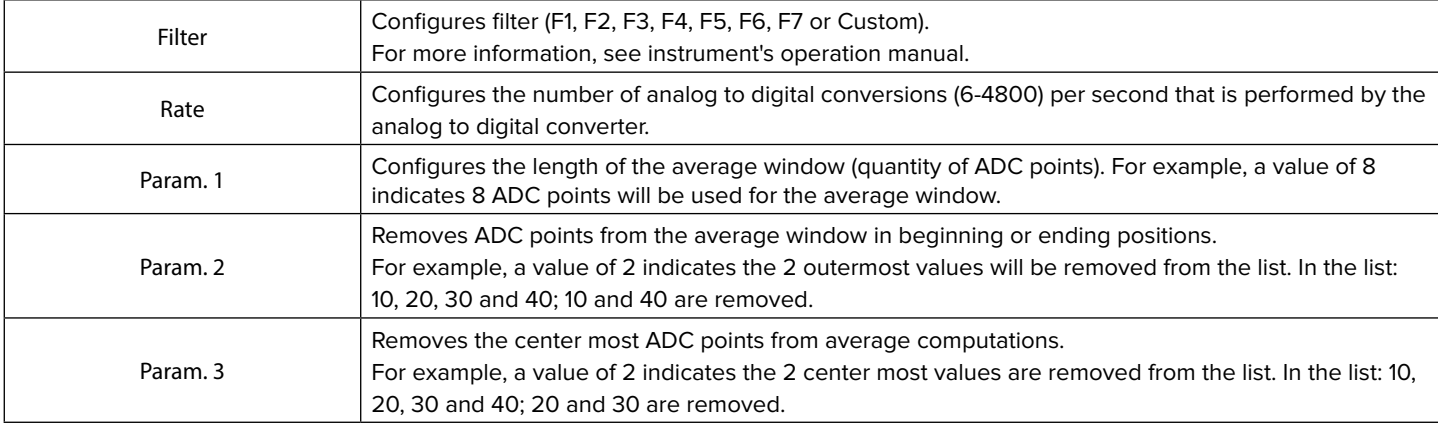

*i*

Parameter (Param.) values must meet the following the criteria:

- All parameters values must be even numbers
- Param. 2 must be less than or equal to param. 1 and greater than zero
- Param. 3 must be in the range zero to param. 2 2

Configure the following parameters to disable filtering:

- $\bullet$  Param.  $1 = 1$
- $\cdot$  Param.  $2 = 0$
- $\cdot$  Param.  $3 = 0$

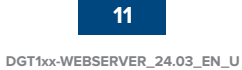

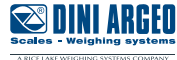

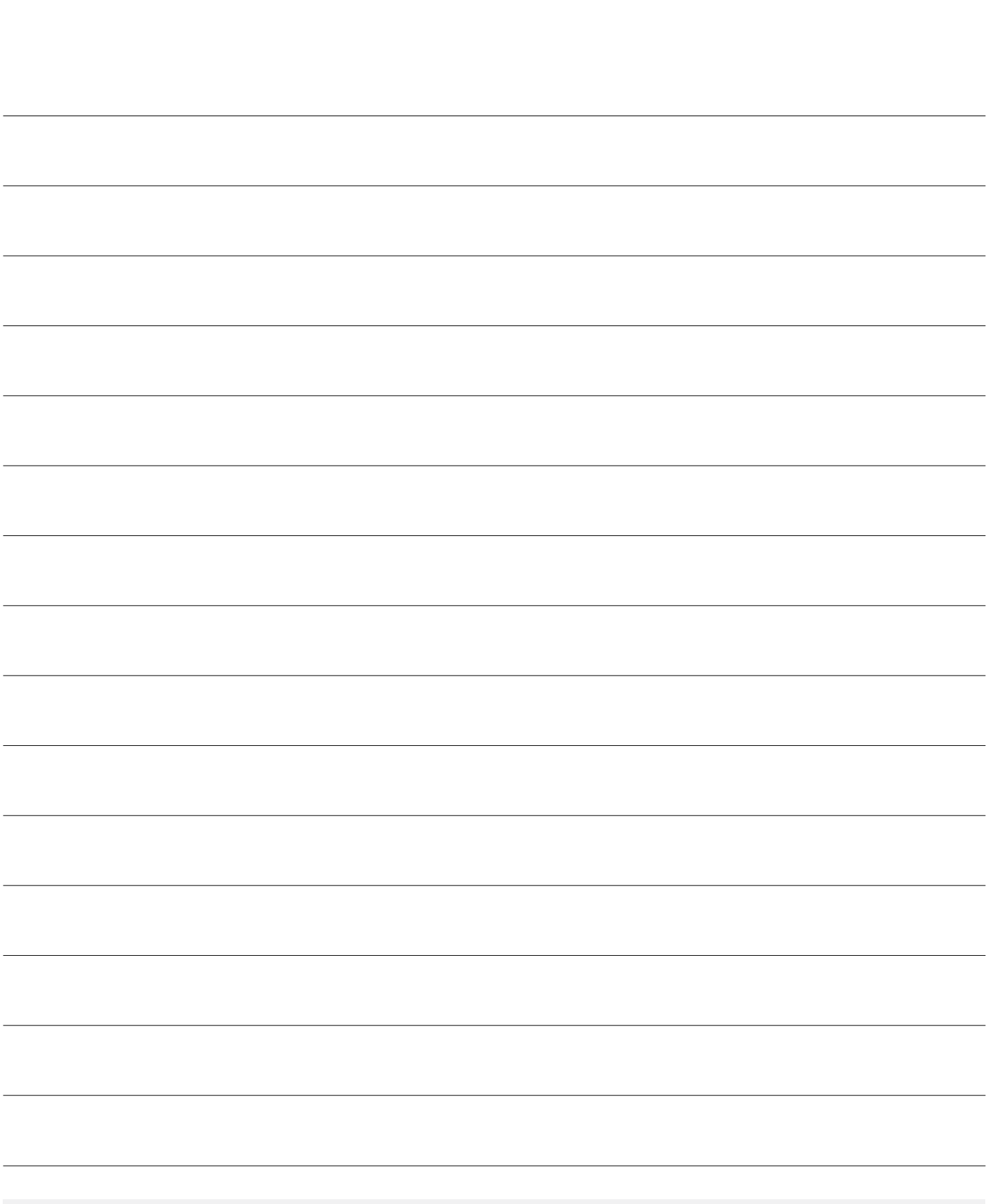

This publication, or portions thereof, may not be duplicated without written permission from the Manufacturer. All information contained in this manual is based on the data available at the time of its publication; the Manufacturer reserves the right to make changes to its products at any time without notice and without incurring any penalty. We therefore recommend that you always check for any updates.

The individual in charge of the scale operation must ensure that all safety regulations in force in the country of use are applied, ensuring that the appliance is used in accordance with the purpose it is intended for and to avoid any danger for the user.

The Manufacturer declines any liability arising from any weighing operation errors.

谷な

**Notes**

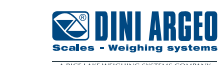

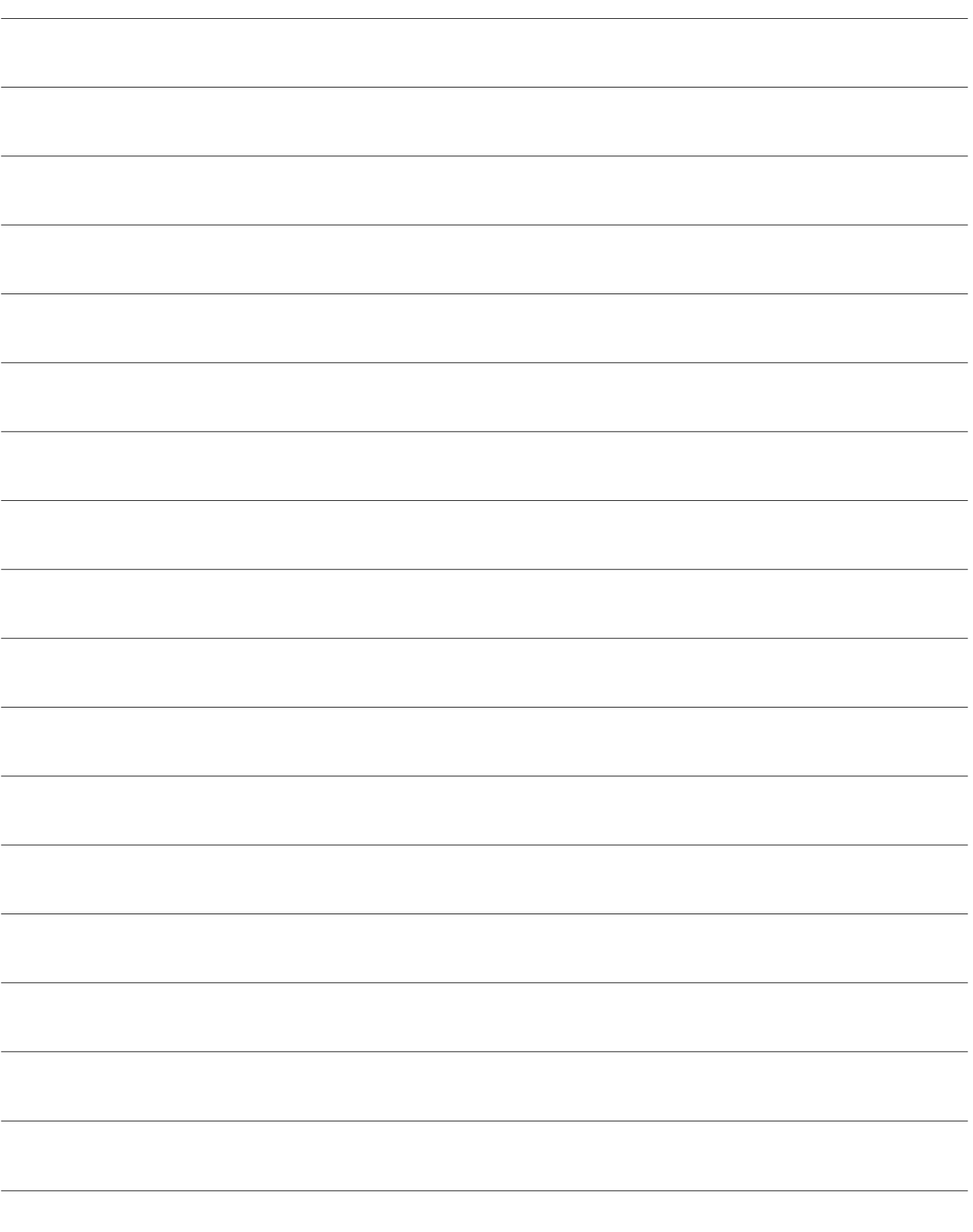

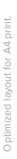

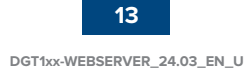

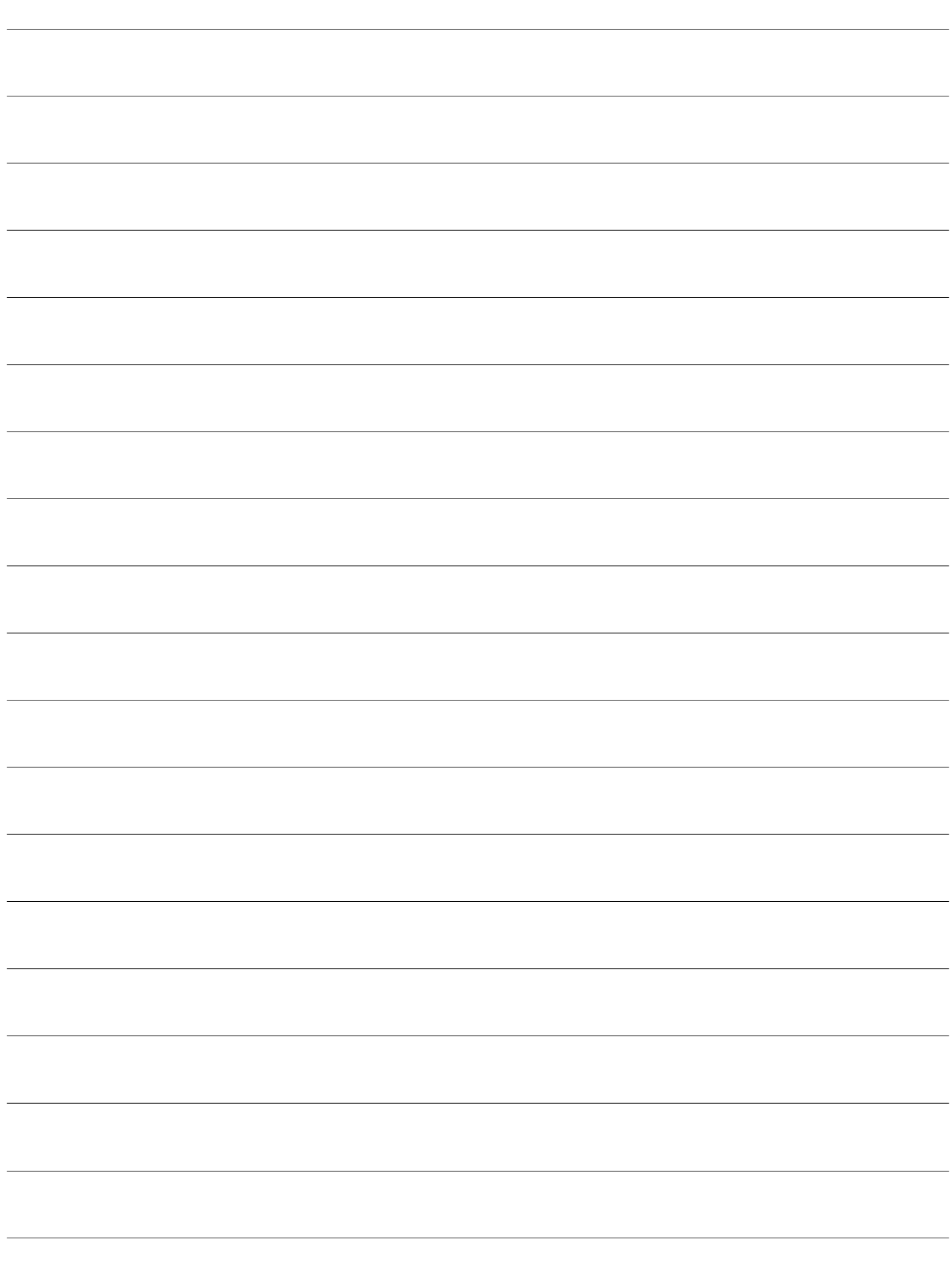

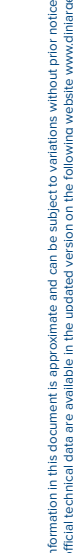

Via Della Fisica, 20 41042 Spezzano di Fiorano, Modena - Italy Tel. +39 0536 843418 - Fax +39 0536 843521

## **SERVICE ASSISTANCE**

Via Dell'Elettronica, 15 41042 Spezzano di Fiorano, Modena - Italy Tel. +39 0536 921784 - Fax +39 0536 926654

**www.diniargeo.com**

Authorized service center stamp

DINI ARGEO

**Scales - Weighing systems** A RICE LAKE WEIGHING SYSTEMS COMPANY

> **DGT1xx-WEBSERVER\_24.03\_EN\_U**<br>Rev. 05.03.2024 **DGT1xx-WEBSERVER\_24.03\_EN\_U** Rev. 05.03.2024